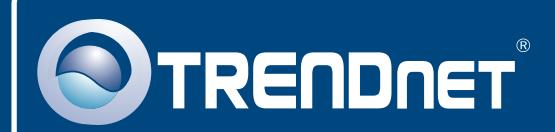

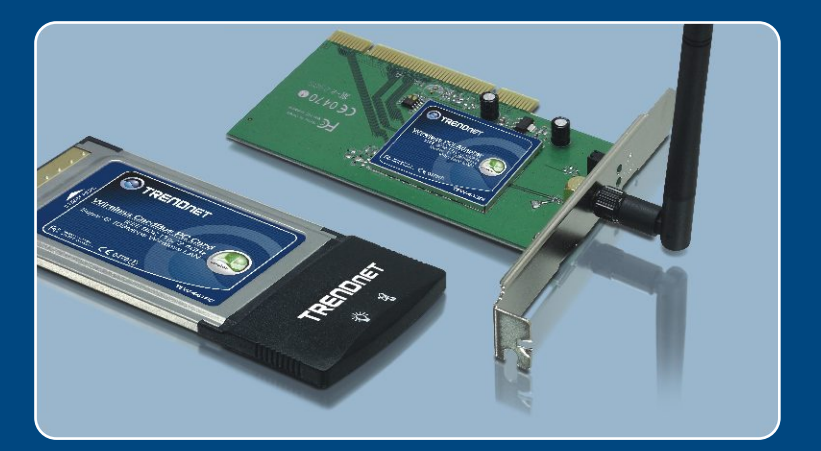

# **Quick Installation Guide**<br>**DE DISCO** DE DISCO DE DISCO DE DISCO DE DISCO DE DISCO DE DISCO DE DISCO DE DISCO DE DISCO DE DISCO DE DISCO D

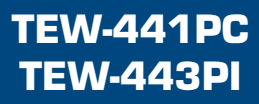

# **Table of Contents**

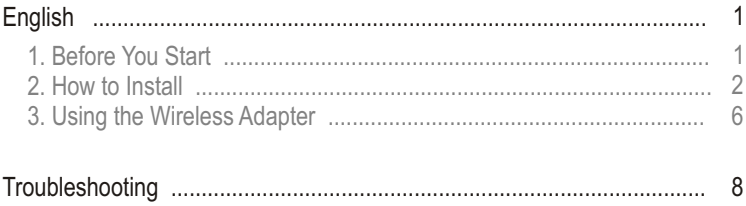

# **1. Before You Start**

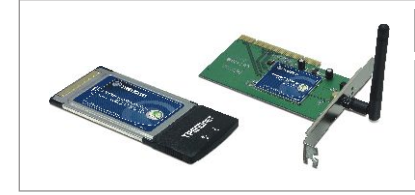

#### **Package Contents**

- TEW-441PC/TEW-443PI
- Utility & Driver CD-ROM
- Quick Installation Guide

## **System Requirements**

- 32-bit CardBus Type II Card slot (TEW-441PC)
- 32-bit PCI 2.2 slot (TEW-443PI)
- CD-ROM Drive
- CPU: Intel Pentium 300MHz or above
- Memory: 32MB RAM or above
- Windows XP/2000

## **Application**

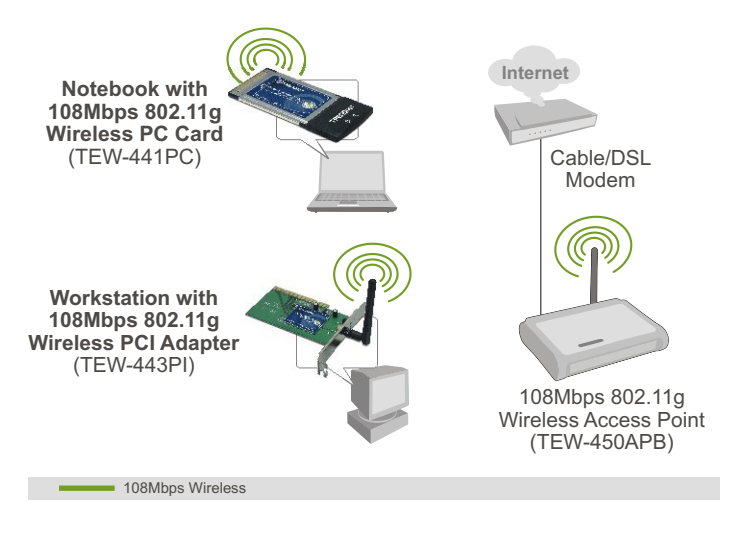

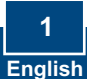

# **2. How to Install**

**Important!** DO NOT install the PCI adapter or PC Card in the computer until instructed to do so.

### **For Windows Users**

**1.** Insert the **Utility & Driver CD-ROM** into your computer's CD-ROM Drive and then click **Install Utility**.

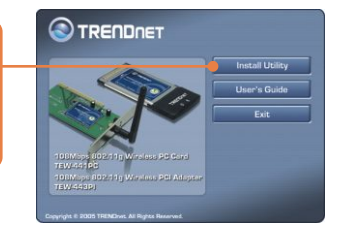

**2.** Follow the **InstallShield Wizard** instructions. When prompted to restart computer, select **No** and then click **Finish**.

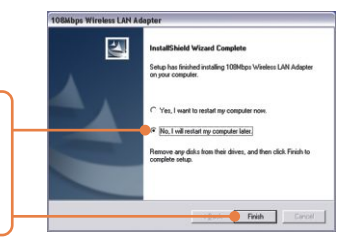

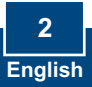

Note: Please refer to your computer's user manual regarding hardware installation. Then proceed to the appropriate section below.

## **TEW-441PC**

- **3. Shutdown** your computer.
- 
- **4.** Insert PC Card firmly into an available PC Card slot of the notebook PC and then turn **ON** the computer and wait until the Windows desktop appears.

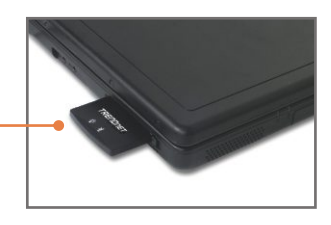

**5.** Go to **Step 9**.

## **TEW-443PI**

**8.** Insert PCI Card firmly into an available PCI Card slot of the desktop PC, attach the included antenna, and then turn **ON** the **6. Shutdown** your computer. **7.** Open your computer's case.

computer and wait until the Windows desktop appears.

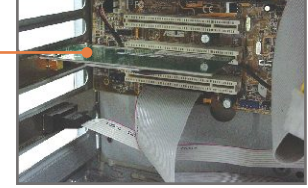

**9.** Select the appropriate **country domain** and then click **OK**.

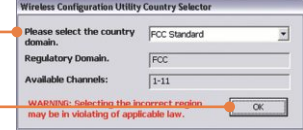

#### **Windows XP**

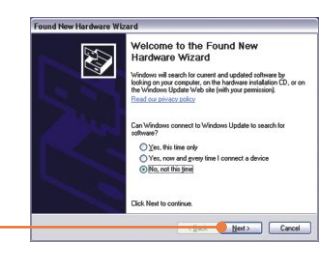

**10.** The **Found New Hardware Wizard** appears. Select **No, not this time** and then click **Next**.

**11.** Click **Install the software automatically** and then click **Next**.

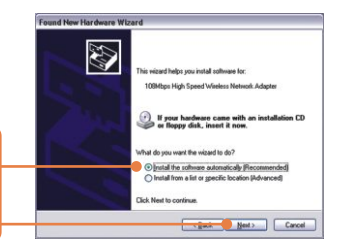

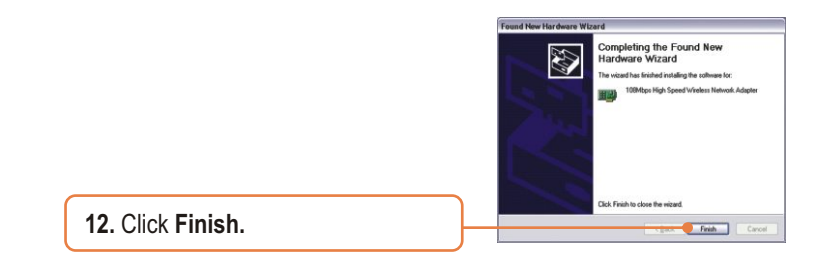

## **Windows 2000**

Windows 2000 will automatically detect and install the appropriate drivers.

## **Your installation is now complete.**

For detailed information regarding the TEW-441PC/TEW-443PI configuration and advanced settings, please refer to the User's Guide included on the Utility & Driver CD-ROM or TRENDnet's website at www.trendnet.com

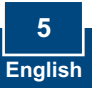

# **3. Using the Wireless Adapter**

Note: Windows XP Wireless Zero Configuration utility must first be disabled. If it is already disabled, then go to Step 4.

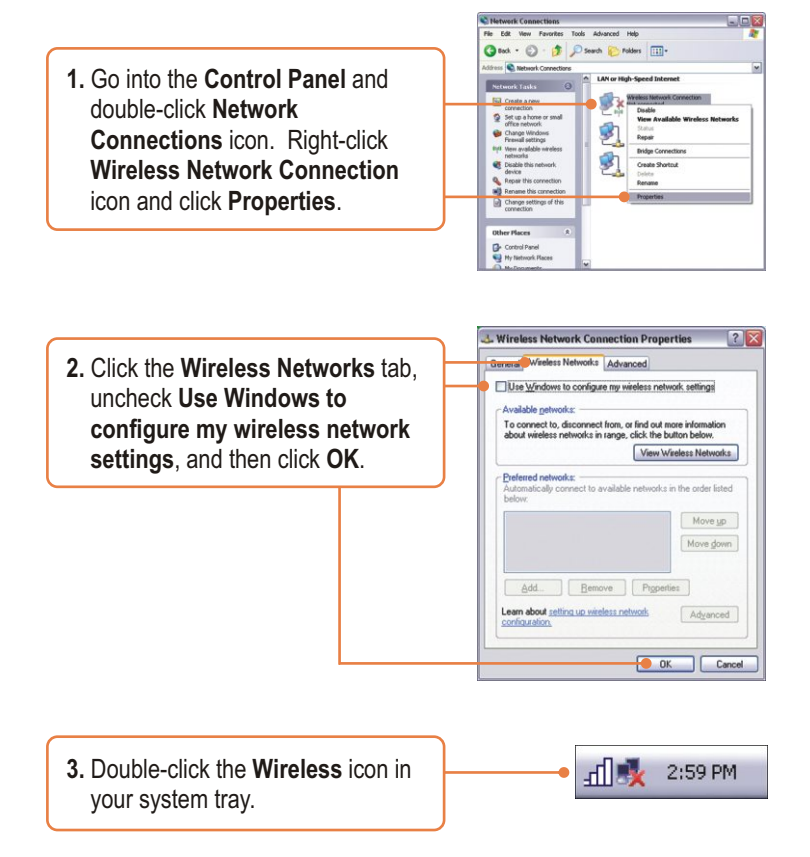

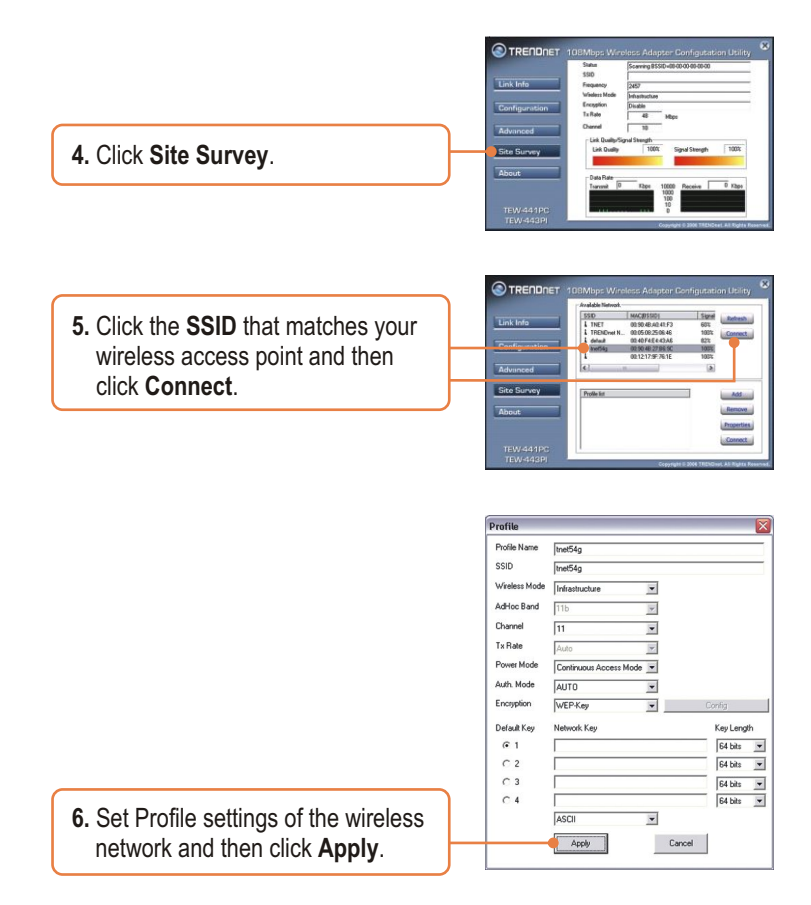

## **Wireless configuration is now complete.**

For detailed information regarding the TEW-441PC/TEW-443PI configuration and advanced settings, please refer to the User's Guide included on the Utility & Driver CD-ROM or TRENDnet's website at www.trendnet.com

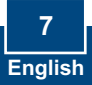

#### **Q1: I inserted the TEW-441PC/443PI CD-ROM into my computer's CD-ROM Drive and the installation menu does not appear automatically. What should I do**

**A1:**  If the installation menu does not appear automatically, click Start, click Run, and type D:\Autorun.exe where "D" in "D:\Autorun.exe" is the letter assigned to your computer's CD-ROM Drive. And then click OK to start the installation.

#### **Q2: I completed all the steps in the quick installation guide, but my card is not connecting to my access point. What should I do?**

**A2:** You should first verify that the Network Name (SSID) matches your wireless router or access point's SSID. If they already match, you should check your TCP/IP properties to ensure that Obtain an IP Address Automatically is selected. Refer to your Windows User's Manual if you are unable to locate your TCP/IP properties.

#### **Q3: Windows is unable to recognize my hardware. What should I do?**

**A3:** Make sure your computer meets the minimum requirements as specified in Section 1 of this quick installation guide. Also, you must install the wireless configuration utility BEFORE you physically install your network card. Lastly, you may consider moving the card to a different PCI/PC Card Slot.

#### **Q4: I cannot open the wireless configuration utility. What should I do?**

**A4:** Access your device manager to make sure the adapter is installed properly. If you see a networking device with a yellow question mark or exclamation point, you will need to reinstall the device and/or the drivers. To access your device manager, rightclick My Computer, click Properties, click the Hardware tab, and then click Device Manager.

If you still encounter problems or have any questions regarding the TEW-441PC/TEW-443PI, please refer to the User's Guide included on the Utility & Driver CD-ROM or contact Trendnet's Technical Support Department.

#### **Certifications**

This equipment has been tested and found to comply with FCC and CE Rules. Operation is subject to the following two conditions:

(1) This device may not cause harmful interference.

(2) This device must accept any interference received. Including interference that may cause undesired operation.

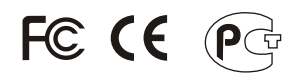

Waste electrical and electronic products must not be disposed of with household waste. Please recycle where facilities exist. Check with you Local Authority or Retailer for recycling advice.

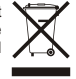

**NOTE:** THE MANUFACTURER IS NOT RESPONSIBLE FOR ANY RADIO OR TV INTERFERENCE CAUSED BY UNAUTHORIZED MODIFICATIONS TO THIS EQUIPMENT. SUCH MODIFICATIONS COULD VOID THE USER'S AUTHORITY TO OPERATE THE EQUIPMENT.

#### ADVERTENCIA

En todos nuestros equipos se mencionan claramente las caracteristicas del adaptador de alimentacón necesario para su funcionamiento. El uso de un adaptador distinto al mencionado puede producir daños fisicos y/o daños al equipo conectado. El adaptador de alimentación debe operar con voltaje y frecuencia de la energia electrica domiciliaria existente en el pais o zona de instalación.

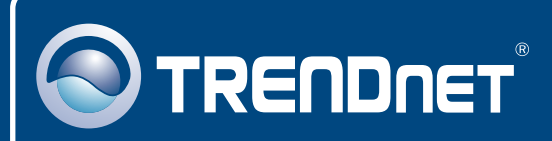

# TRENDnet Technical Support

## US · Canada

24/7 Tech Support

 $\mathsf{Europe}$  (Germany • France • Italy • Spain • Switzerland • UK)

English/Espanol - 24/7 **Toll Free Telephone:** +00800 60 76 76 67

#### **Worldwide**

English/Espanol - 24/7

# Product Warranty Registration

**Please take a moment to register your product online. Go to TRENDnet's website at http://www.trendnet.com**

# **TRENDNET**

**20675 Manhattan Place Torrance, CA 90501 USA**

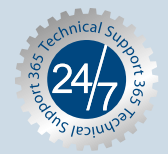

Copyright ©2006. All Rights Reserved. TRENDnet.